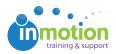

## Posting a +Version of a Proof

Published on 12/30/2014

When you've received feedback on a proof and implemented changes that you would like to route back out to your reviewers, it's important to continue the feedback gathering process as part of the same proof. Use, +Versioning to associate your updated changes as multiple versions of the same proof ID.

To post a new version of a proof, start by locating the proof in your Proofs Workspace. Click **+Version**, under available actions.

| Ů | motion         | Pro           | ject Organizer<br>Project Dashboard | Content Review Post Content for Review | All Proje<br>Proje<br>Search | ect: True Soap Campaign |             |             | w Set as Defau | Clear Filter(s) Clisplayed All |
|---|----------------|---------------|-------------------------------------|----------------------------------------|------------------------------|-------------------------|-------------|-------------|----------------|--------------------------------|
|   | IMAGE          | STATUS        | PROOF ID                            | PROJECT NAME                           | DATE POSTED -                | VERSION POSTED          | ACCESS CODE | CONTACT TAG | DEADLINE       | () AVAILABLE ACTIONS           |
|   | L the          | Actions Taken | True Soap Campaign                  | True Soap Campaign                     | 3/13/2017 3:44 PM            | 3/13/2017 3:44 PM       | 891b3f      |             |                | info preview +version reviews  |
| ŀ | < <b>1</b> ► Ħ |               |                                     |                                        | Page: 1 of 1 G               | O Page size: 1 Change   |             |             |                | Item 1 to 1 o                  |

From the **Add Content** page, the process is very similar to that of uploading a new proof. Select the updated file that you would like to upload and the system will keep track of which version you are posting. If do you not need to apply changes to the reviewers and release options, click **Release Now** in Step 4 to release the new version.

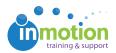

| ontent                                             |                            |  |  |  |  |
|----------------------------------------------------|----------------------------|--|--|--|--|
|                                                    | Switch to Streamline Uploa |  |  |  |  |
| Click or drag<br>files to upload OF Capture URL    |                            |  |  |  |  |
| Name Your Proof:                                   |                            |  |  |  |  |
| True Soap Campaign                                 |                            |  |  |  |  |
| Copy project name to proof                         |                            |  |  |  |  |
| Choose a Template (optional)                       |                            |  |  |  |  |
| Assign to a project (optional)                     |                            |  |  |  |  |
| True Soap Campaign                                 |                            |  |  |  |  |
| Place Proof On Hold                                |                            |  |  |  |  |
| Attach Reference Files (optional):                 |                            |  |  |  |  |
|                                                    |                            |  |  |  |  |
| Click or drag                                      |                            |  |  |  |  |
| files to upload                                    |                            |  |  |  |  |
|                                                    |                            |  |  |  |  |
|                                                    |                            |  |  |  |  |
|                                                    |                            |  |  |  |  |
|                                                    |                            |  |  |  |  |
| Release using previous version review details. (1) |                            |  |  |  |  |
| Release Now                                        |                            |  |  |  |  |
|                                                    |                            |  |  |  |  |
| or                                                 |                            |  |  |  |  |
| View / Edit / Release                              |                            |  |  |  |  |
|                                                    |                            |  |  |  |  |

If you do need to make changes, click**View/Edit/Release**. This will take you to the **Release Summary** page, where you can edit the sections as needed. When you're done making any edits, click **Finalize**. An email notice will be sent to your reviewers and you will be taken back to Proofs Workspace.